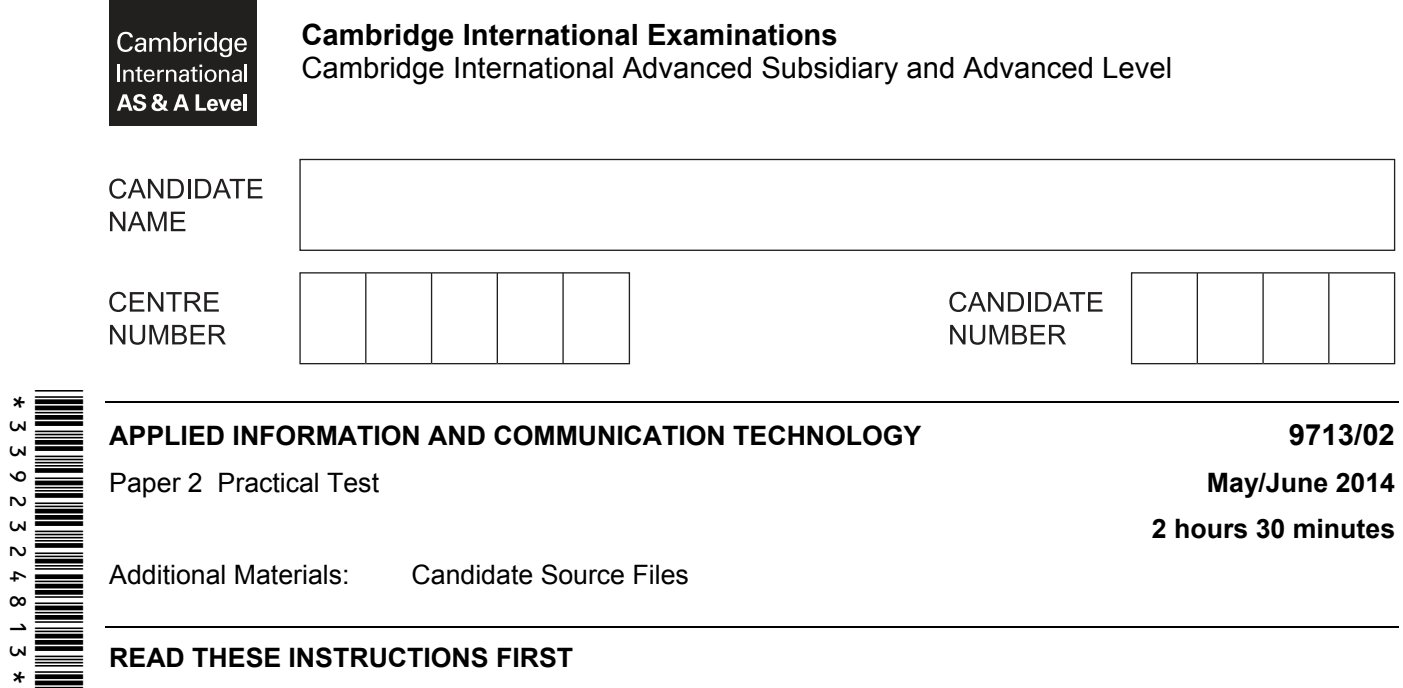

## **READ THESE INSTRUCTIONS FIRST**

Make sure that your **Centre number**, **candidate number** and **name** are written at the top of this page and are clearly visible on every printout, before it is sent to the printer.

DO **NOT** WRITE IN ANY BARCODES.

Carry out **every** instruction in each task.

At the end of the exam put this **Question Paper** and **all** your printouts into the Assessment Record Folder.

The number of marks is given in brackets [ ] at the end of each question or part question.

Any businesses described in this paper are entirely fictitious.

This document consists of **4** printed pages.

*You work as a consultant for Rock ICT who produce and sell music. Rock ICT have merged with companies in other countries. Spreadsheet data from each of these companies has been combined into a file using comma separated values. You are going to manipulate this data and develop a database to record and extract information regarding employees.* 

*You must use the most efficient method to solve each task.* 

**1** You are required to provide evidence of your work, including screen shots at various stages. Create a document named:

CentreNumber\_CandidateNumber\_Evidence.rtf

e.g. ZZ999\_99\_Evidence.rtf

Place your name, Centre number and candidate number in the header of your evidence document.

- **2** Open the file **J14employees.csv** and examine the data.
- **3** For each employee, use a function in the *Office code* column to extract the first three characters of their office name.

Show evidence of your method in your evidence document. [4]

- **4** Automatically generate the employee number for each employee. The employee number is
- their office code followed by their payroll number displayed to six digits.

For example: if the office is London and the payroll number is 934 the employee number will be Lon000934

Show evidence of your method in your evidence document.

Save this file. [7]

- **5** Create a new database with a table called **Employees** using the following field names:
	- **Employee\_No Office\_Code First\_Name Family\_Name Job\_Description Pay\_Grade**

Examine the data saved in step 4 and select the most appropriate data types for each field.

Import only the required data. Set the most appropriate field as the primary key.

Show evidence of the table structure and contents in your evidence document. [11]

**6** Create a new table called **Offices** using the contents of the *Office*, *Office code*, *Currency* and 4 address columns from the file saved in step 4.

Choose your own field names using the naming conventions shown in step 5.

Examine the data file saved in step 4 and select the most appropriate data types for each field.

Import only the required data, ensuring that no data is duplicated. Set the most appropriate key field. [11]

https://xtremepape.rs/

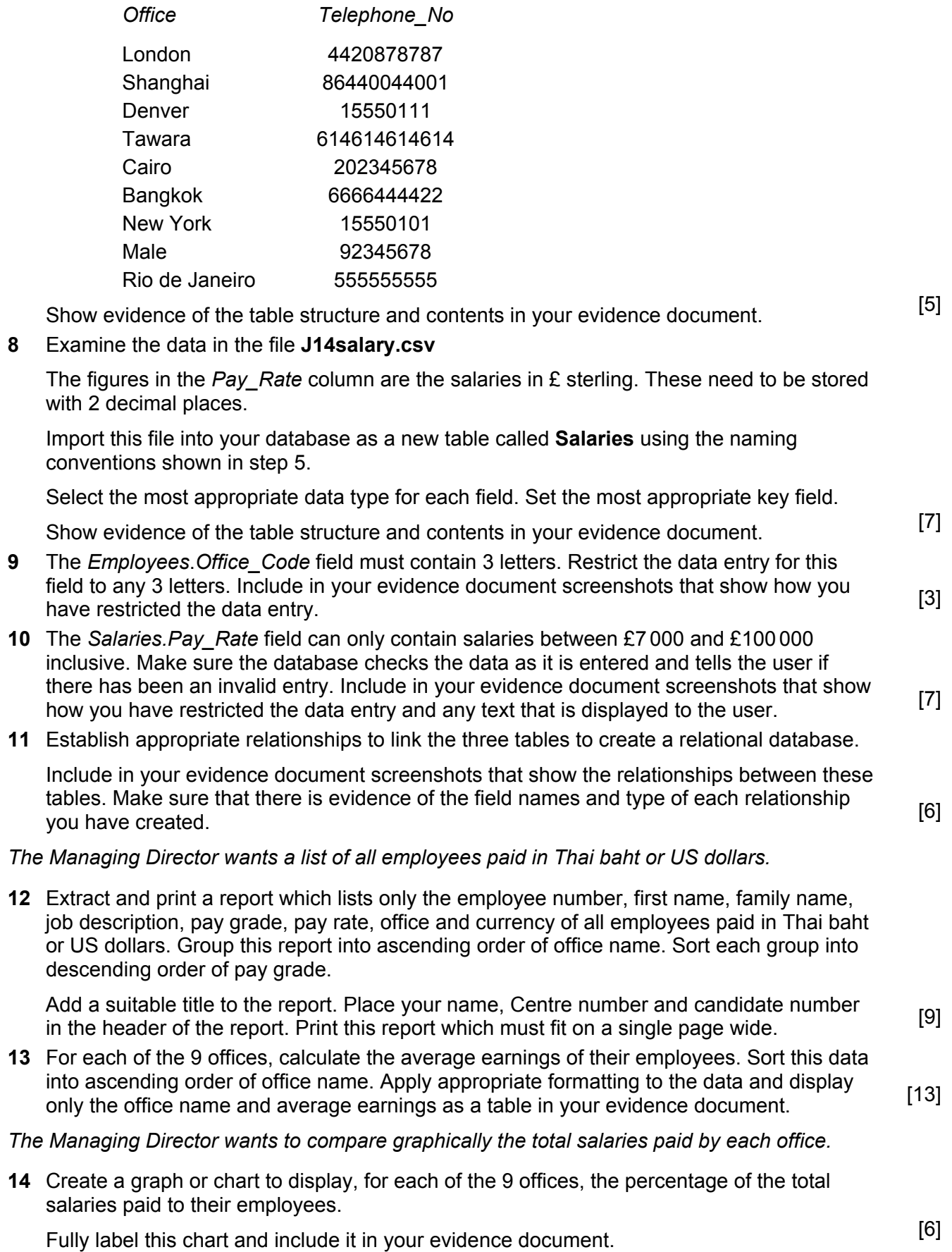

**7** Add a new field called **Telephone\_No** to the *Offices* table. Enter the following telephone numbers into the table:

## https://xtremepape.rs/

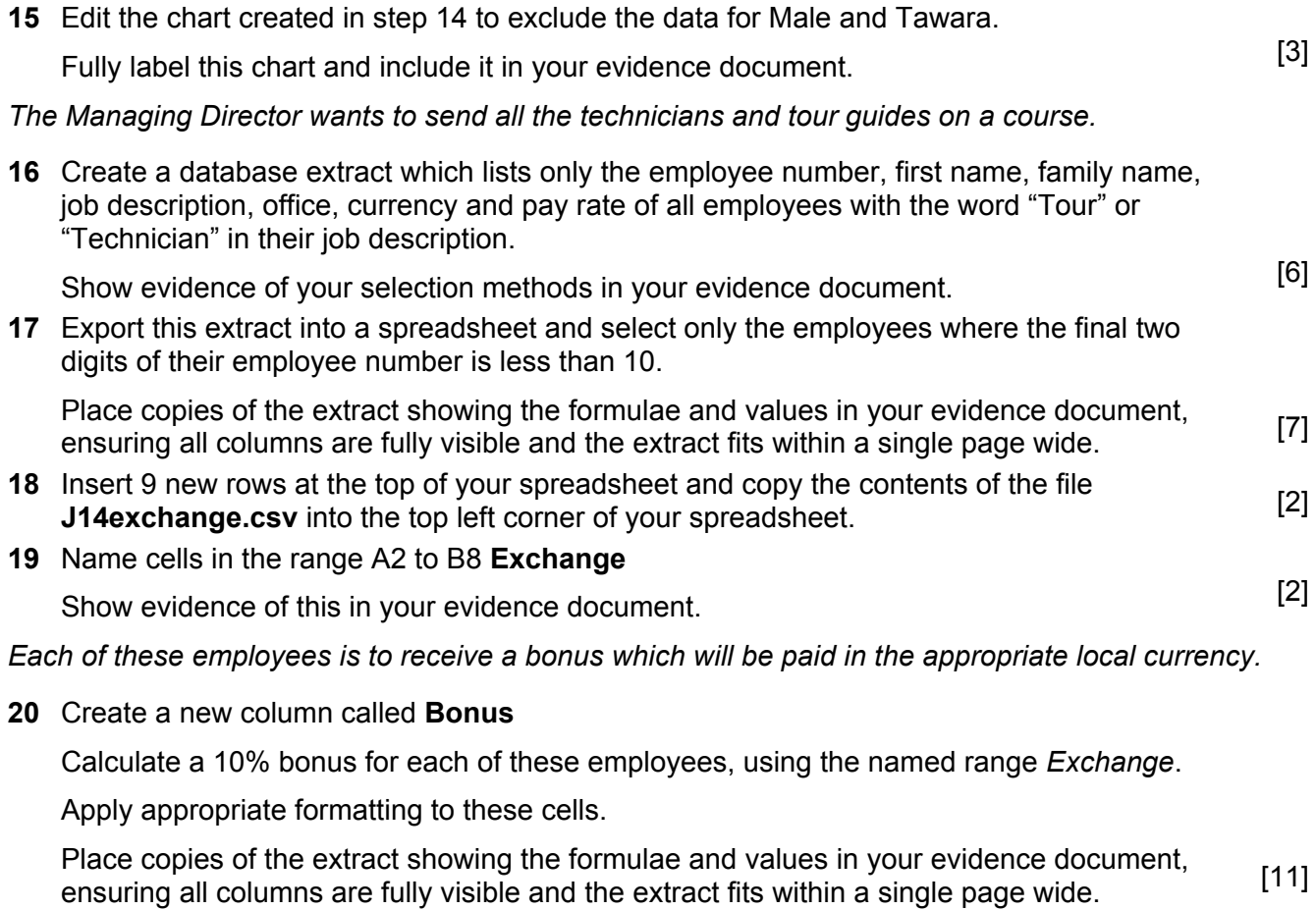

**21** Save and print your evidence document.

## **Write todayís date in the box below.**

Date

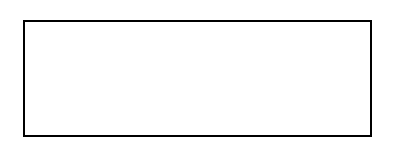

https://xtremepape.rs/

Permission to reproduce items where third-party owned material protected by copyright is included has been sought and cleared where possible. Every reasonable effort has been made by the publisher (UCLES) to trace copyright holders, but if any items requiring clearance have unwittingly been included, the publisher will be pleased to make amends at the earliest possible opportunity.

Cambridge International Examinations is part of the Cambridge Assessment Group. Cambridge Assessment is the brand name of University of Cambridge Local Examinations Syndicate (UCLES), which is itself a department of the University of Cambridge.